## **Meme Tutorial**

- 1. Once you have opened your image, you will need to get some settings and tools set up.
  - A. Be sure the foreground color is white (bottom arrow below).
  - B. Click on the text tool (the T on the tool bar)
  - C. Click on the text font drop down menu and select "Impact"
  - D. The font size is variable depending on the image's resolution size. If is a typical DSLR jpeg, the font size might need to be around 300 or so. It can always be changed.

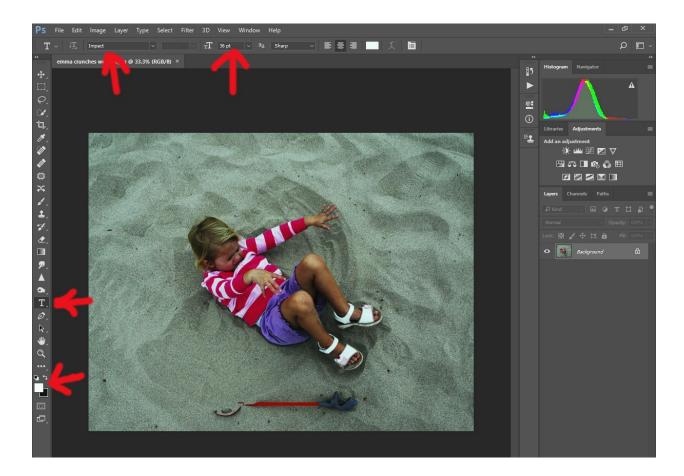

2. Left click in the image in the area you would like the text to appear and start typing the words.

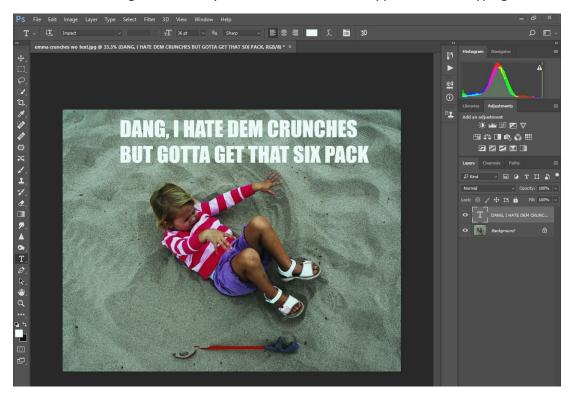

3. If would like to change the font size, make sure the text tool is active and left click on the text and hold and select the entire text.

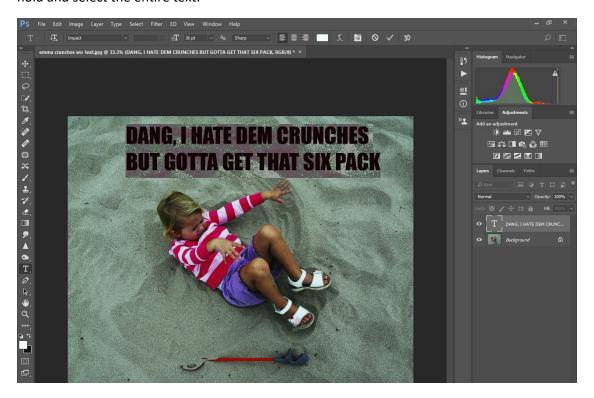

4. You can move the text box around using the move tool (top tool on toolbar – looks like a cross with arrows)

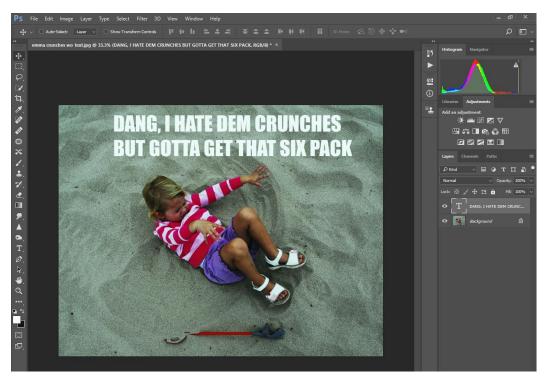

5. Now right click on the text layer and go to Blending Options.

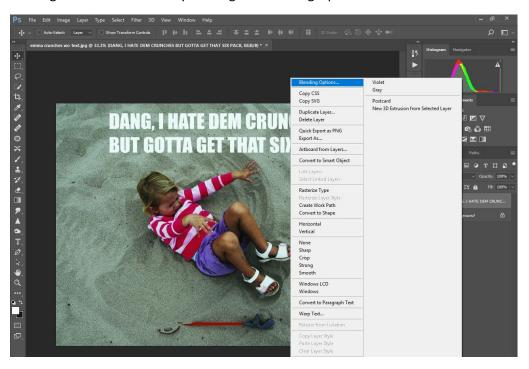

6. Click on the plus sign to the right of Stroke. Then adjust the size slider to the outline size you want. This number is usually between 5-9 depending on how thick you want the black outline to be.

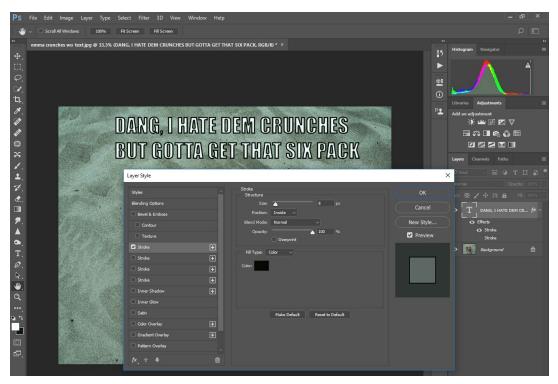

7. And this is the final product:

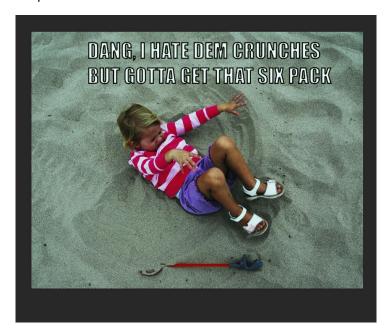